## ىلإ ددعتم ينويزفلت ثب ةعومجم نيوكت (VLAN (ةيرهاظلا ةيلحملا ةقطنملا ةكبش ام لوحم ىلع  $\ddot{\phantom{0}}$

## فدهلا

(LAN (ةيلحم ةقطنم ةكبش ةئزجتب (VLAN (ةيرهاظلا ةيلحملا ةقطنملا ةكبش كل حمست ثب اهيف متي دق يتال تتاهويرانيسلا يف .ةفالتخم ثب تالاجم ىلإ يقطنم لكشب لالخ نم نامألا زيزعتل VLAN تاكبش ءاشنإ نكمي ،ام ةكبش ىلع ةساسحلا تانايبلا ةكبش ىلإ نومتني نيذلا نيمدختسملل طقف نكمي .ةنّيعم VLAN ةكبشل ثب صيصخت مادختسا اًضيأ نكمي .اهتجلاعمو هذه VLAN ةكبش ىلع ةدوجوملا تانايبلا ىلإ لوصولا VLAN ثبلا تايلمعو ثبلا تايلمع لاسرإ ىلإ ةجاحلا ليلقت لالخ نم ءادألا نيسحتل VLAN تاكبش .ةيرورض ريغ تاهجو ىلإ ددعتملا

نيكرتشملا ىلإ ددعتملا لاسرإلا تايلمع ددعتملا ثبلاب ةصاخلا VLAN تاكبش نكمت ةددعتم لاسرإلى تاراطإ خسن نود اهسفن تاناي بالباب ةصاخل VLAN ةكبش ىلء اوسي ل نيذل ا VLAN ةكبش ىلع اوسيل نيذلا نيكرتشملل نكمي .VLAN ةكبش كرتشم لكل ثبلا VLAN فرعم ةيوضع يذ زاهجلاب نيلصتم نونوكي نيذلاو اهسفن تانايبلاب ةصاخلا فرعم ىلإ ذفانملا ىلإ مامضنالا قيرط نع مسفن ددعتملا ثبلا قفدت ةكراشم ةفلتخم .هسفن ددعتملا ثبلاب صاخلا VLAN ةكبش

لا يف وضعك تباث لكشب لدان multicast لا ىلإ تطبر نوكي نأ ءانيم ةكبشلا تلكش ذفانم لصتت ،(IGMP (تنرتنإلا ةعومجم ةرادإ لوكوتورب لئاسر لاسرإب .id VLAN multicast مداخ نم ددعتملا ثبال تاقفدت ملتستو نيكرتشملا لالخ نم ددعتملا ثبال مداخب ةكبشلا ةمزح سأر يف ددعتملا ثبالل ةينويزفالتال VLAN ةكبش نيمضت ءانثأ ،ددعتملا ثبالI :يلاتان وحنال ايلء تباث لكشب ةكبشل ا ذفانم نيوكت بجي ،ببسلا اذهلو .ددعتملا ثبال

- رقنا ،ام لوحم ىلع VLAN ةهجاو نيوكت ةيفيك ةفرعمل .ماعلا ذفنملا عون وأ لاصتالا طخ .ت|مېلعت ىلع لوصحلل <mark>ان ه</mark>
- نيوكت ةيفيك ةفرعمل .ددعتملI ثبلل (VLAN) ةيرەاظلI ةيلحملI ةكبشلI ىلع وضع .تاميلعت ىلع لوصحلل <u>[انه](/content/en/us/support/docs/smb/switches/cisco-250-series-smart-switches/smb5407-configure-port-virtual-local-area-network-vlan-membership-of.html)</u> رقنا ،ام لوحم ىلع ةهجاول VLAN ةكٻش ةيوضع

ددعتملا ثبلا تاذ ةينويزفلتلا VLAN ةكبشب كرتشملا لبقتسم ذفانم نارقإ نكمي :نييلاتلا نيعونلا دحأ يف اهفيرعت مت اذإ طقف

- ىلع Access Port Multicast TV VLAN ةيوضع نيوكت ةيفييك ةفرعمل .لوصولI ذفنم .تاميلعت ىلع لوصحلل <u>[انه](/content/en/us/support/docs/smb/switches/cisco-350-series-managed-switches/smb3342-configure-access-port-multicast-tv-virtual-local-area-networ.html)</u> رقنا ،لوحم
- ىلع Customer Port Multicast TV VLAN ةيوضع نيوكت ةيفيك ةفرعمل .ليمعلا ذفنم .ت|ميلءت ىلء لوصحلل <u>[انه](/content/en/us/support/docs/smb/switches/cisco-350-series-managed-switches/smb3131-configure-customer-port-multicast-tv-virtual-local-area-netw.html)</u> رقنا ،ام لوحم

ىلإ ددعتملا ثبالل ةينويزفالت ةعومجم نيوكت ةيفيك لوح تاميلعت ةلاقملا هذه مدقت .ام لوحم ىلع VLAN

# قيبطتلل ةلباقلا ةزهجألا

- Sx350 Series
- SG350X Series
- Sx500 Series

• Sx550X Series

#### جماربلا رادصإ e<br>.

- 500SX ةلسلسلا 1.4.7.05
- 2.2.5.68 SX350 Series، SG350X Series، SX550X Series

## لوحملا ىلع VLAN ىلإ ددعتملا TV ثب ةعومجم نيوكت

### VLAN ةكبش ىلإ ددعتم ينويزفلت ثب ةعومجم ةفاضإ

ةمئاقلا نم **مدقتم** رتخاو بيولا ىلإ ةدنتسملا ةدعاسملا ةادأل علىإ لوخدل لجس .1 ةوطخلI .ضرعلا عضو ةلدسنملا

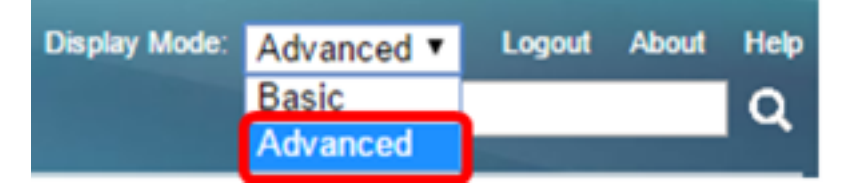

2 <u>ةوطخلا</u> ىلإ ىطختلاب مقف SX500 ةلسلسلI نم لوحم كيدل ناك اذإ **:ةظحالم** 

<span id="page-1-0"></span>.VLAN ىلإ ةعومجم multicast>VLAN TV multicast ذفنم<ةرادإ VLAN ترتخأ 2. ةوطخلا

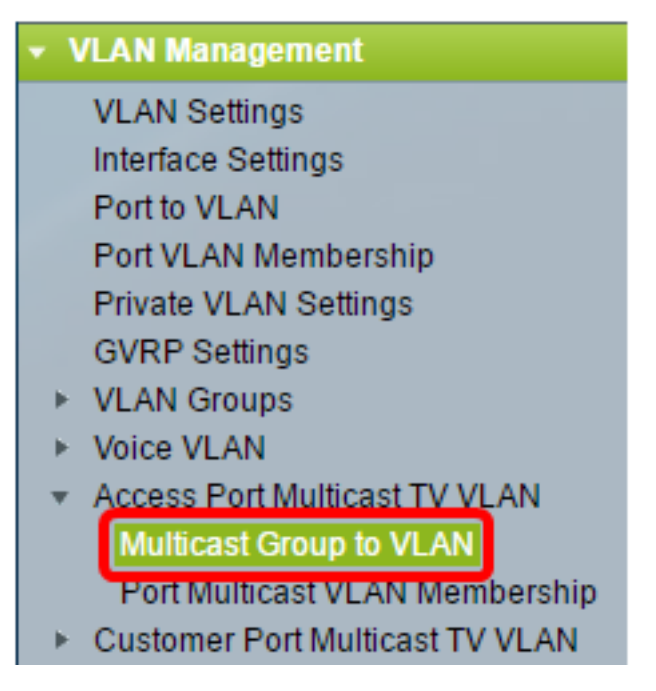

.VLAN ةكبش ىلإ اەنءپيءت متيس ددعتم ثب ةعومجم ةفاضإل **ةفاضإ** قوف رقنا .3 ةوطخلا

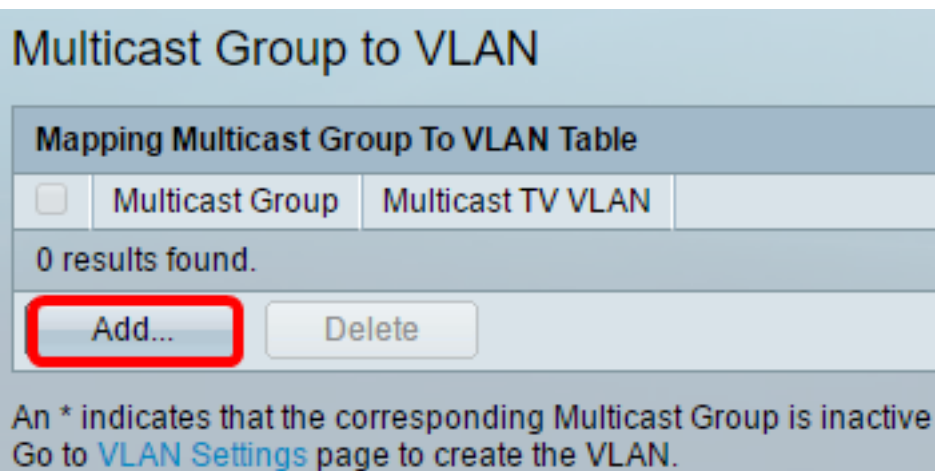

.ددعتملا ثبلا ةعومجمل 4IPv ناونع لخدأ ،ددعتملا ثبلا ةعومجم لقح يف 4. ةوطخلا

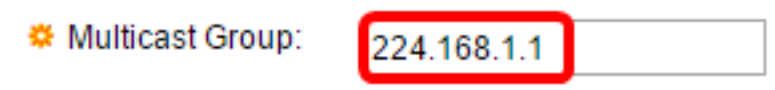

224.168.1.1. مادختسإ متي ،لاثملا اذه يف :ةظحالم

مزح نييءت متي يتلا VLAN ةكبش رتخأ ،Multicast TV VLAN ةلدسنملا ةمئاقلا نم .5 ةوطخلا .اهيلإ ددعتملا ثبلا

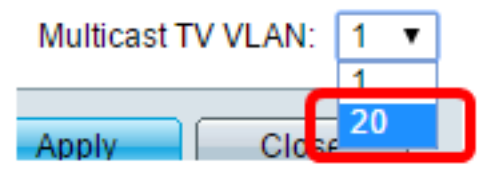

ةكبش نيوكت ةيفيك ةفرعمل .20 مقر VLAN ةكبش رايتخإ متي ،لاثملا اذه يف **:ةظحالم** .تاميلعت ىلع لوصحلل <u>[انه](https://sbkb.cisco.com/CiscoSB/ukp.aspx?login=1&pid=2&app=search&vw=1&articleid=5097)</u> رقنا ،ام لوحم ىلع VLAN

."قالغإ قوف رقنا مث قيبطت قوف رقنا 6. ةوطخلا

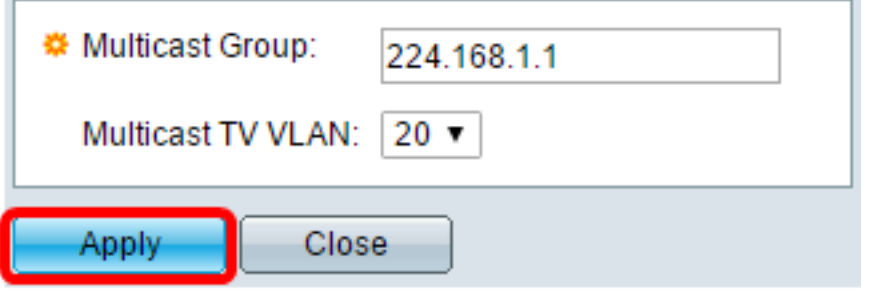

.ليغشتلا ءدب نيوكت فـلم يف تادادعإلI ظفحل **ظفح** قوف رقنI (يرايتخإ) .7 ةوطخلI

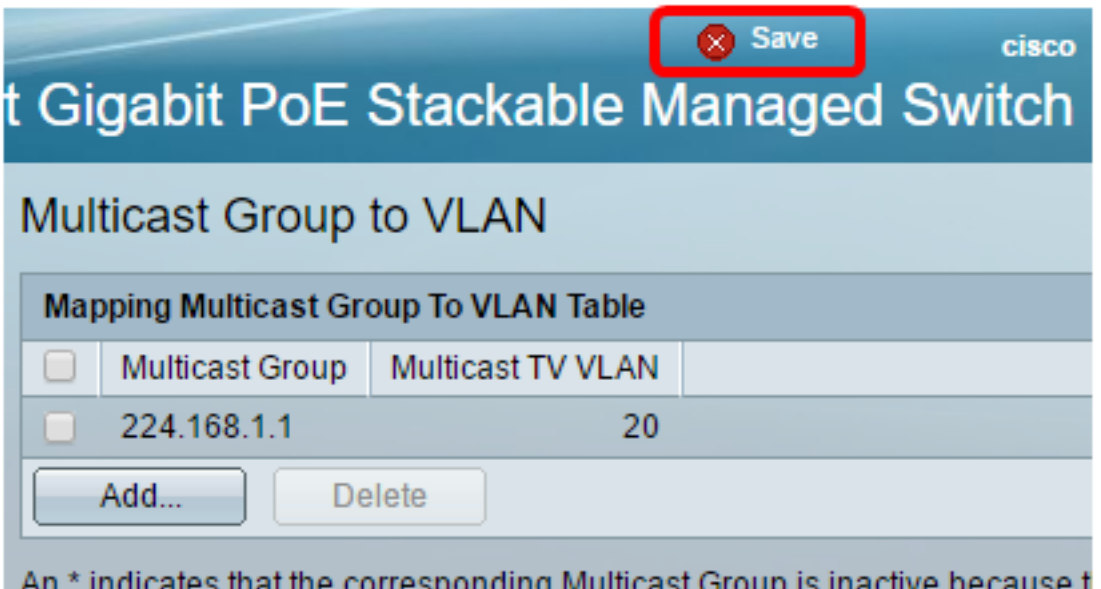

Go to VLAN Settings page to create the VLAN.

.VLAN ىلإ ةعومجم زافلت multicast تنيع ىقلتي نآلا تفوس تنأ

#### VLAN ةكبش ىلإ ددعتملا ثبلا نويزفلت ةعومجم فذح Ī

ةرواجملا رايتخال ا ةناخ ددح ،VLAN ةكبش ىلإ ددعتملا ثبلا ةعومجم نيي عت لودج يف .1 ةوطخل .اهفذح ديرت يتلا ةنيعملا ثبلا ددعتم نويزفلتلا ةعومجمل

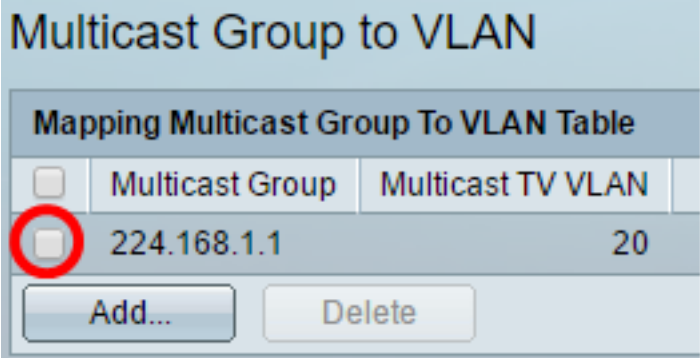

224.168.1.1. نم ققحتلا متي ،لاثملا اذه يف :ةظحالم

.فذح قوف رقنا 2. ةوطخلا

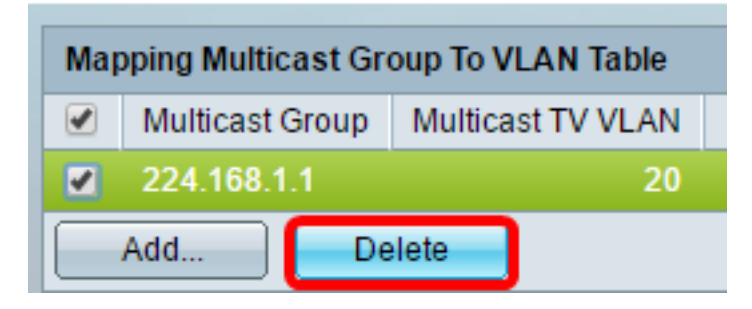

.ليغشتلا ءدب نيوكت فـلم يف تادادعإلI ظفحل **ظفح** قوف رقنI (يرايتخإ) 3. ةوطخلI

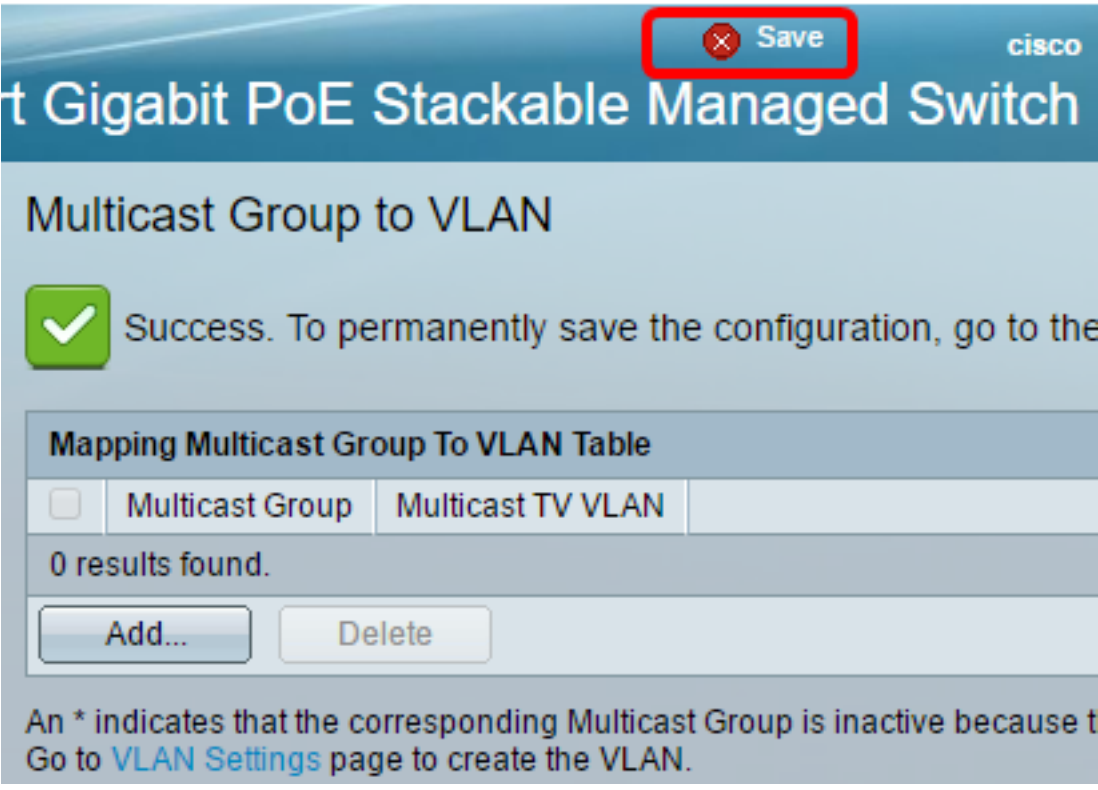

.كحاتفم ىلع VLAN ىلإ ةعومجم زافـلت multicast تـلكش ىقلت،ي نآلI تـفوس تـنأ

ةمجرتلا هذه لوح

ةي الآلال تاين تان تان تان ان الماساب دنت الأمانية عام الثانية التالية تم ملابات أولان أعيمته من معت $\cup$  معدد عامل من من ميدة تاريما $\cup$ والم ميدين في عيمرية أن على مي امك ققيقا الأفال المعان المعالم في الأقال في الأفاق التي توكير المالم الما Cisco يلخت .فرتحم مجرتم اهمدقي يتلا ةيفارتحالا ةمجرتلا عم لاحلا وه ىل| اًمئاد عوجرلاب يصوُتو تامجرتلl مذه ققد نع امتيلوئسم Systems ارامستناه انالانهاني إنهاني للسابلة طربة متوقيا.